## JUCERJA

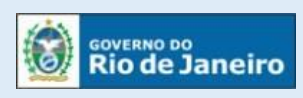

Junta Comercial do Estado do Rio de Janeiro

### Manual do Usuário

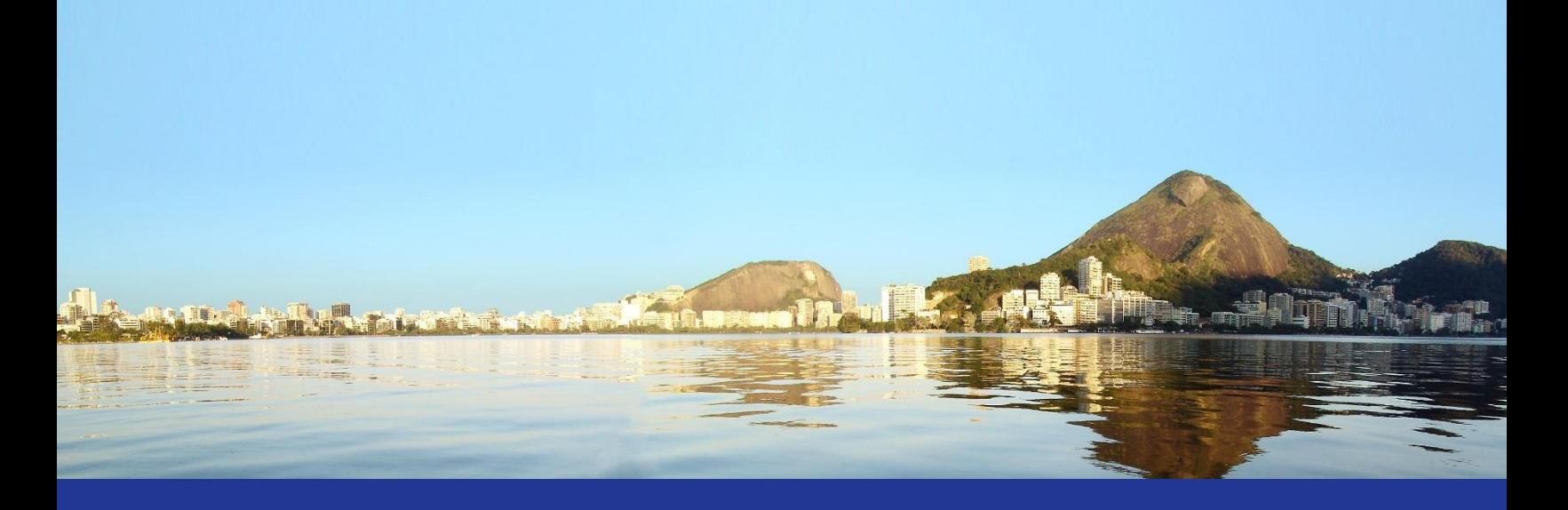

# Plug-in para Assinaturas

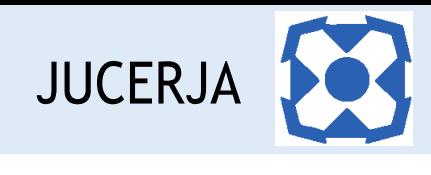

#### Sumário

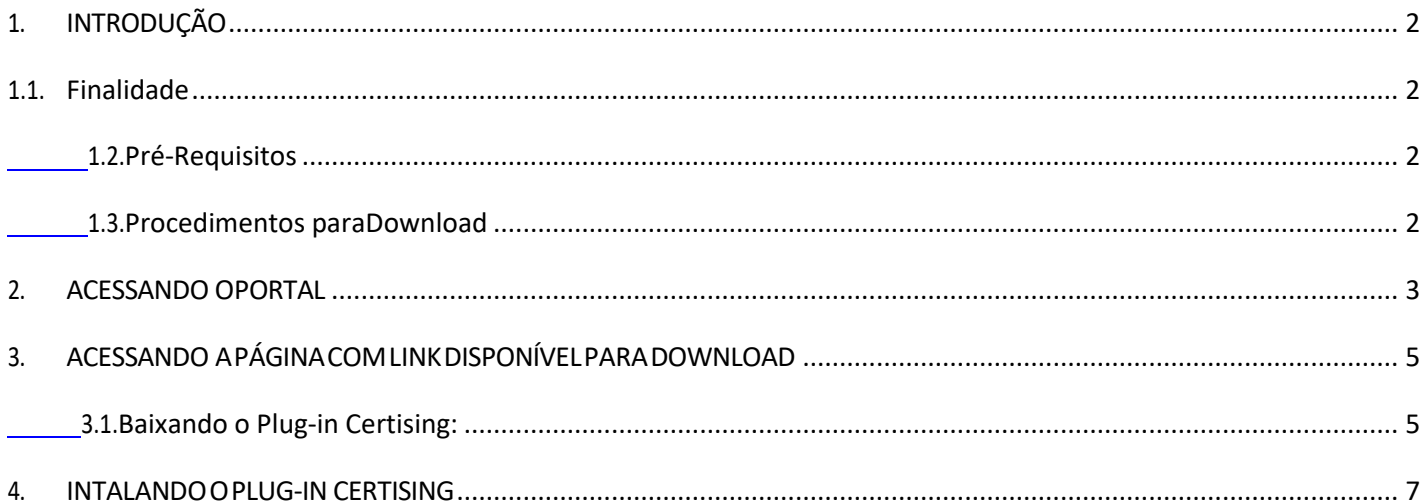

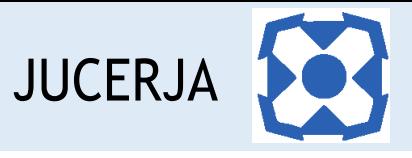

#### <span id="page-2-1"></span><span id="page-2-0"></span>1. INTRODUÇÃO

#### 1.1. Finalidade

A finalidade deste documento é descrever, de forma clara e objetiva, os procedimentos necessários para efetuar o download do plug-in, de acordo com o navegador, para efetuar assinatura digital.

#### <span id="page-2-2"></span>1.2. Pré-Requisitos

O download do plug-in pode ser feito pelos seguintes navegadores:

- a) Internet Expolorer;
- b) Google Chrome;
- c) Mozila Firefox.

#### <span id="page-2-3"></span>1.3. Procedimentos paraDownload

Para garantir o download do plug-in o usuário deve:

Passo 1: Acessar o site da JUCERJA [\(https://www.jucerja.rj.gov.br/\)](https://www.jucerja.rj.gov.br/) **Passo 2:** Acessar a página com link para download do plug-in.

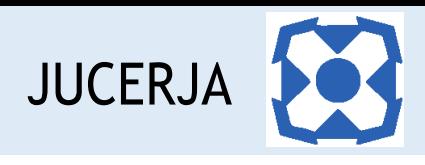

#### <span id="page-3-0"></span>2. ACESSANDO OPORTAL

Ao acessarmos o portal, a tela principal será apresentada conforme poderemos ver a seguir:

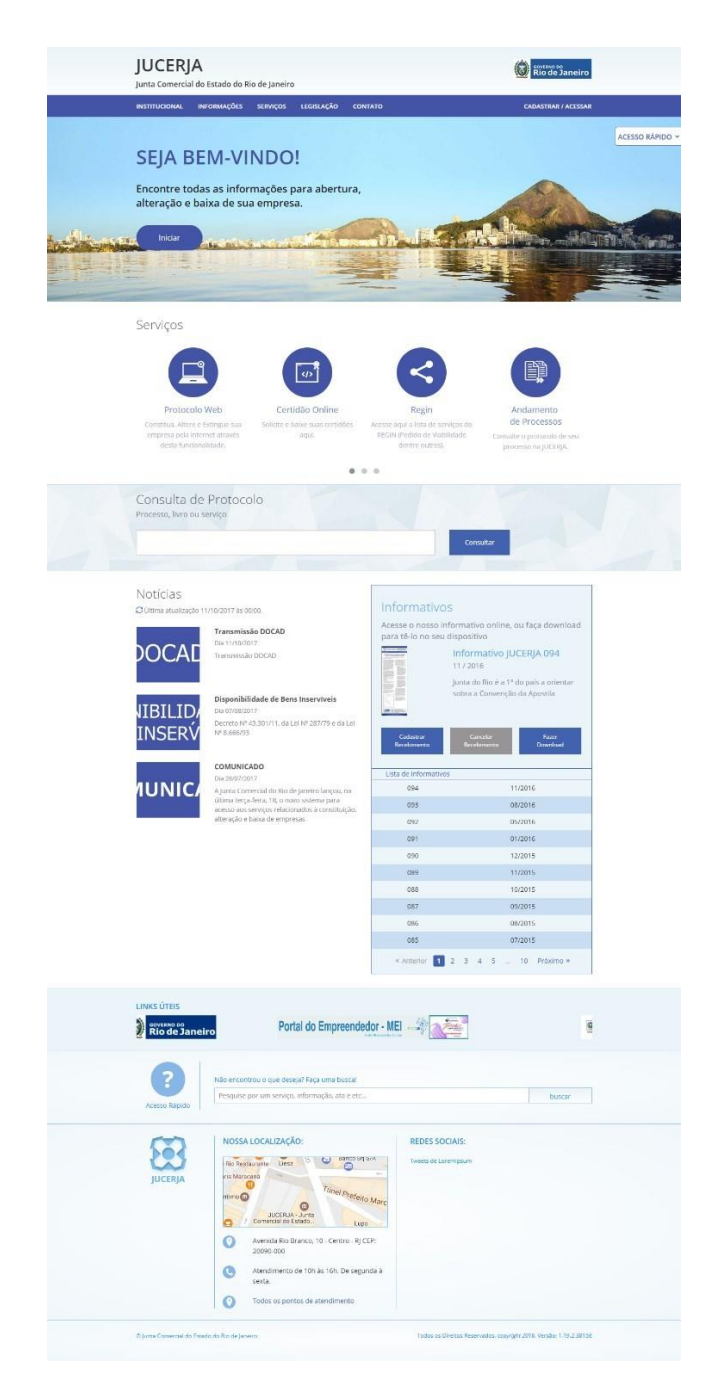

A tela principal possui:

- Menu principal do sistema na tarja superior;
- Atalho para instruções de abertura/alteração/baixa de empresas;
- Acesso Rápido;
- Serviços de Destaques;
- Consulta de Protocolos;

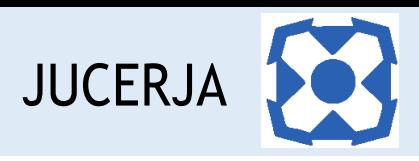

- Notícias;
- **■** Informativos JUCERJA;
- Links de Destaque;
- Busca de Conteúdo;
- Localização (endereço da sede);
- Redes Sociais.

**Menu Principal:** Disponibiliza o acesso para as opções: *Institucional*, *Informações*, *Serviços*, *Legislação, Contato e Cadastrar/Acessar*

**Serviços de Destaque:** Disponibiliza acesso para os serviços sem que seja necessário acessar o menu principal. As opções de destaque são: Protocolo Web, Certidão Online, Regin, Andamento de Processos, Documento Digital, Situação Cadastral de Empresas, Tradutores, Leiloeiros e Busca de Empresas Inativas.

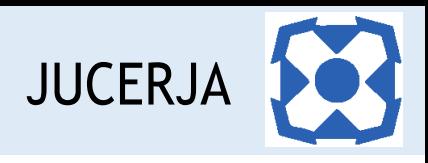

#### <span id="page-5-0"></span>3. ACESSANDO A PÁGINA COM LINK DISPONÍVEL PARA DOWNLOAD

O Plug-in Certising está disponível para download no portal da JUCERJA.

Observação: o link direto para efetuar o download do Plug-in Certising é <https://www.jucerja.rj.gov.br/Servicos/Protocolo/Downloads>.

#### <span id="page-5-1"></span>3.1. Baixando o Plug-in Certising:

No menu principal o site, acesse a opção "Serviços" e em seguida selecione o serviço "Protocolo Web"

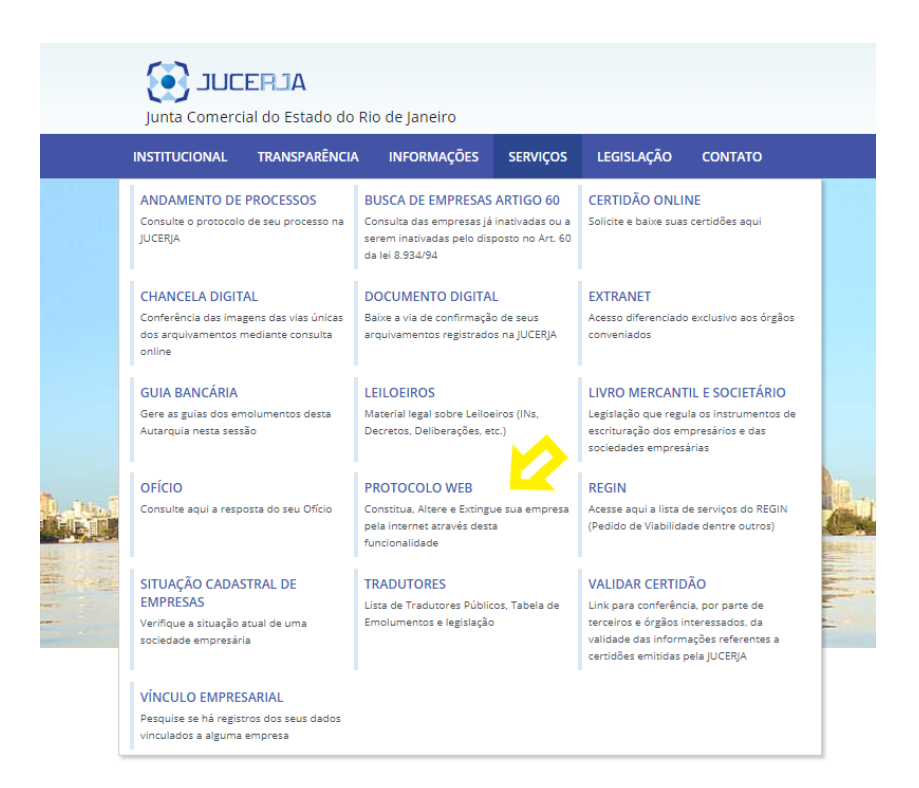

Após selecionar o serviço "Protocolo Web", o sistema exibirá a página inicial do serviço com as opções "Manual do Usuário", "Downloads", "Guia de Referência" e "Começar Protocolo Web".

Para baixar o Plug-in, clique na opção "Downloads".

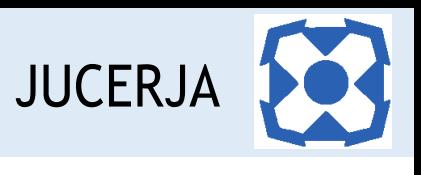

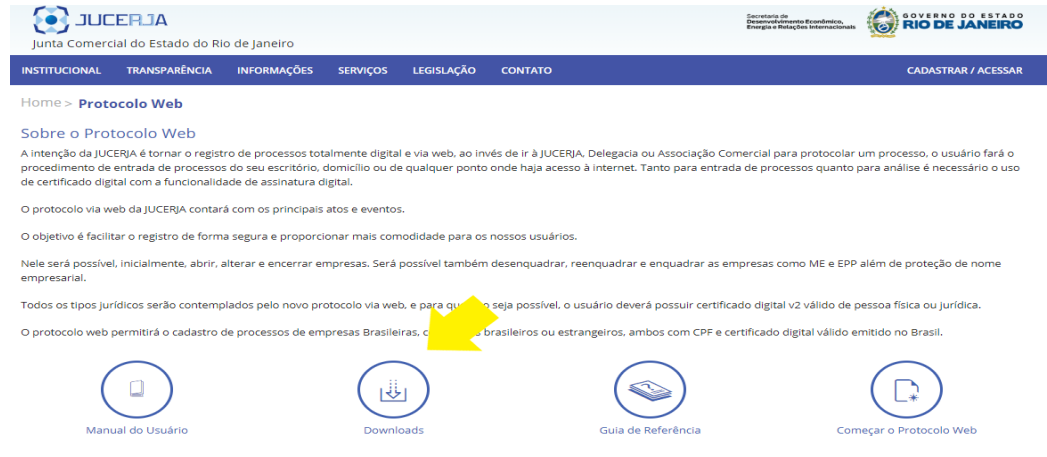

#### Ato contínuo, selecione sua opção de navegador para efetuar o download.

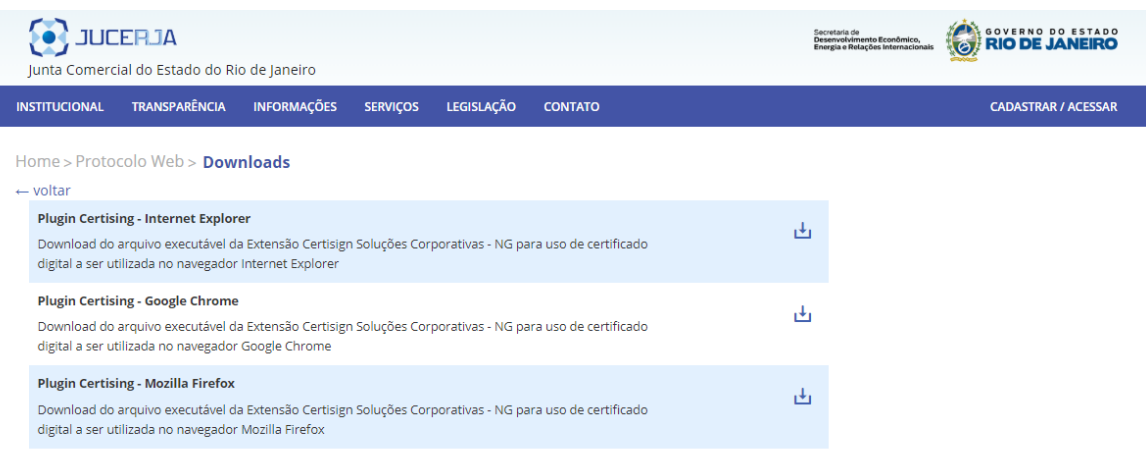

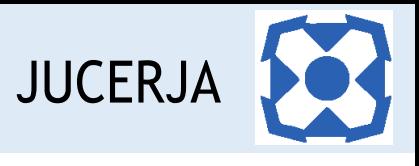

#### <span id="page-7-0"></span>4. INSTALANDO O PLUG-IN CERTISING

Após acessar uma das opções de navegador com o link para download do plug-in, a página abaixo será exibida.

Para seguir com a instalação clique na opção "Instalar" e avance até concluir a instalação.

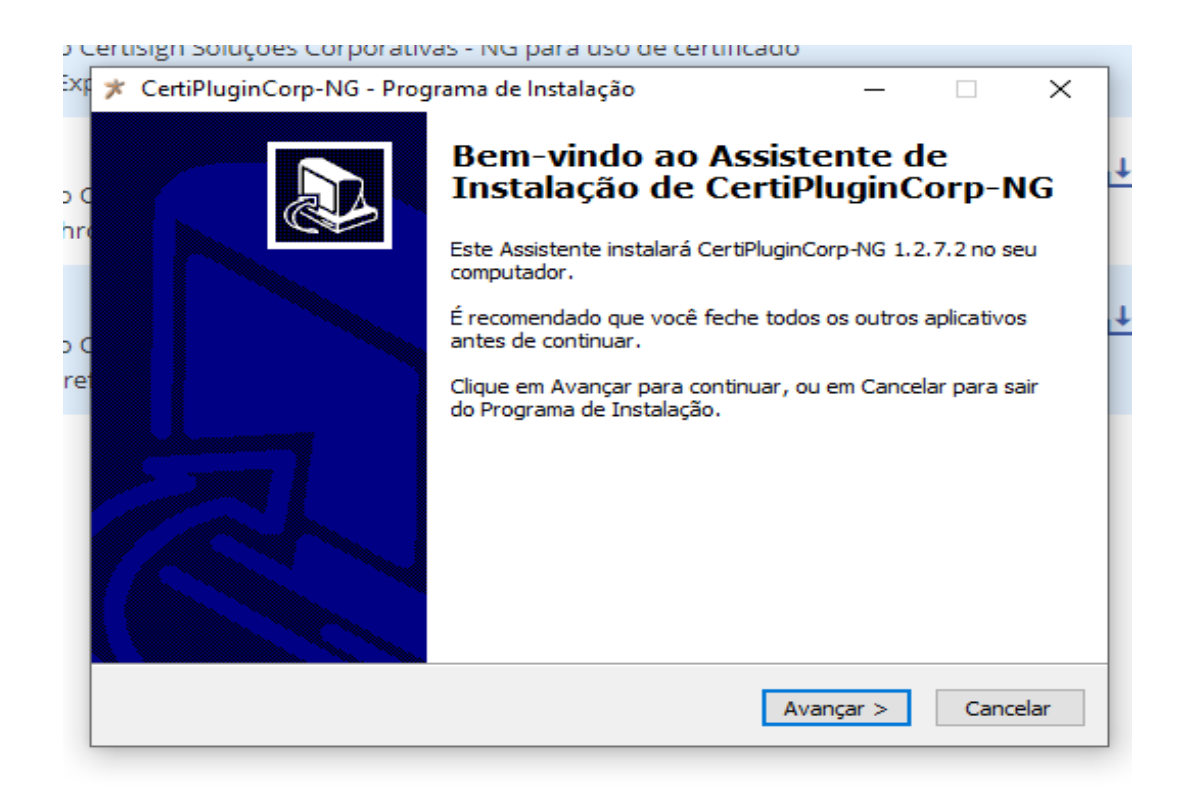

Ao concluir a instalação feche o navegador.

**Pronto! Agora é só assinar os documentos digitais.**